# Verbinden von Switches der Serien SG200 und 300 mit Telefonen der Serie SPA500 über das Link Layer Discovery Protocol (LLDP) Ī

# Ziel

Mit dem Link Layer Discovery Protocol (LLDP) kann ein Gerät die Nachbarn des Geräts erkennen. LLDP stellt Informationen wie Gerätetyp, MAC-Adressen und IP-Adressen der Geräte bereit. In diesem Artikel wird erläutert, wie SG200/300-Switches über LLDP mit Telefonen der SPA-Serie verbunden werden. Dieses Verfahren kann mit jedem IP-Telefon von Cisco oder jedem Gerät verwendet werden, das LLDP konfigurieren kann.

Hinweis: Bei Cisco Produkten kann diese Verbindung entweder über Cisco Discovery Protocol (CDP) oder LLDP erfolgen.

### Anwendbare Geräte

·Switches der Serien SG200 und 300 · Telefone der Serie SPA 500

## Softwareversion

·1.2.7.76 [SG300] · 7.5.4 [SPA500]

# Verbinden Sie SG200/300 mit SPA500 über LLDP

#### Erstellen Sie VLAN auf dem SG200/300.

Schritt 1: Melden Sie sich beim Webkonfigurationsprogramm an, und wählen Sie VLAN Management > Create VLAN aus.

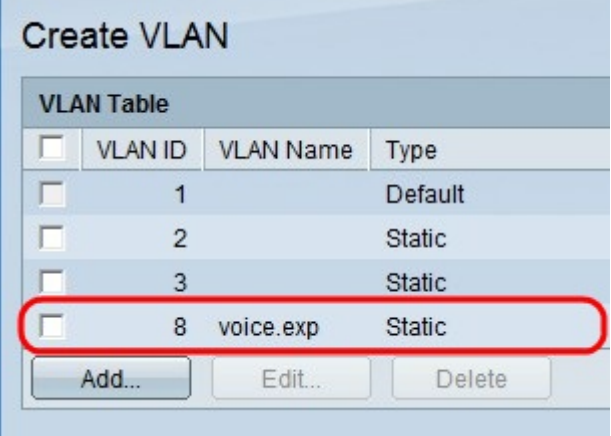

Schritt 2: Erstellen Sie ein VLAN für die Switches der Serien SG200 und 300.

Hinweis: Um ein VLAN zu erstellen, befolgen Sie die Schritte, die im Artikel VLAN Configuration für die Managed Switches der Serien 200 und 300 erwähnt sind.

### Konfiguration der Sprach-VLAN-ID auf dem SG200/300

Schritt 1: Melden Sie sich beim Webkonfigurationsprogramm an, und wählen Sie VLAN Management > Voice VLAN > Properties aus.

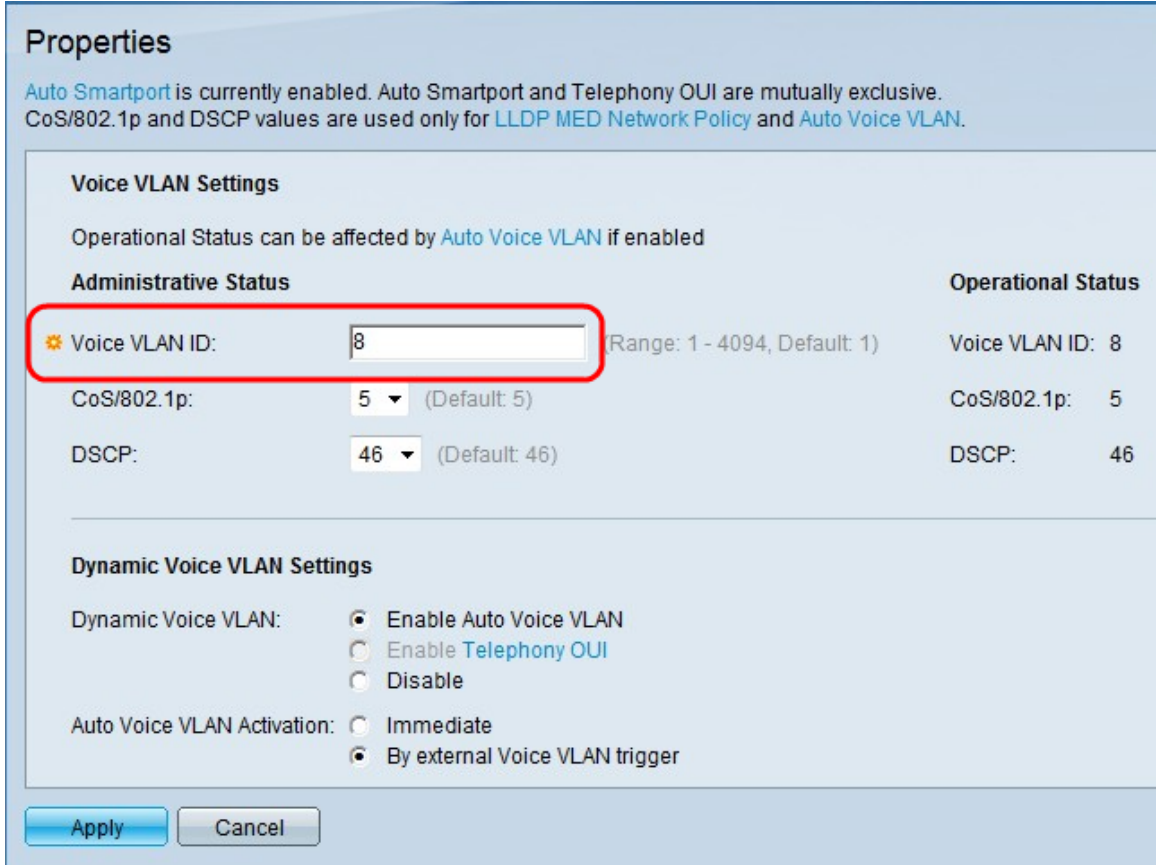

Schritt 2: Geben Sie die ID, die Sie dem Sprach-VLAN zuweisen möchten, in das Feld Voice VLAN ID (Sprach-VLAN-ID) ein.

Hinweis: Weitere Informationen zum Sprach-VLAN finden Sie im Artikel Voice VLAN Configuration auf den Managed Switches der Serien 200 und 300.

#### LLDP auf dem SG200/300 aktivieren

Schritt 1: Melden Sie sich beim Webkonfigurationsprogramm an, und wählen Sie Administration > Discovery - LLDP > Properties aus.

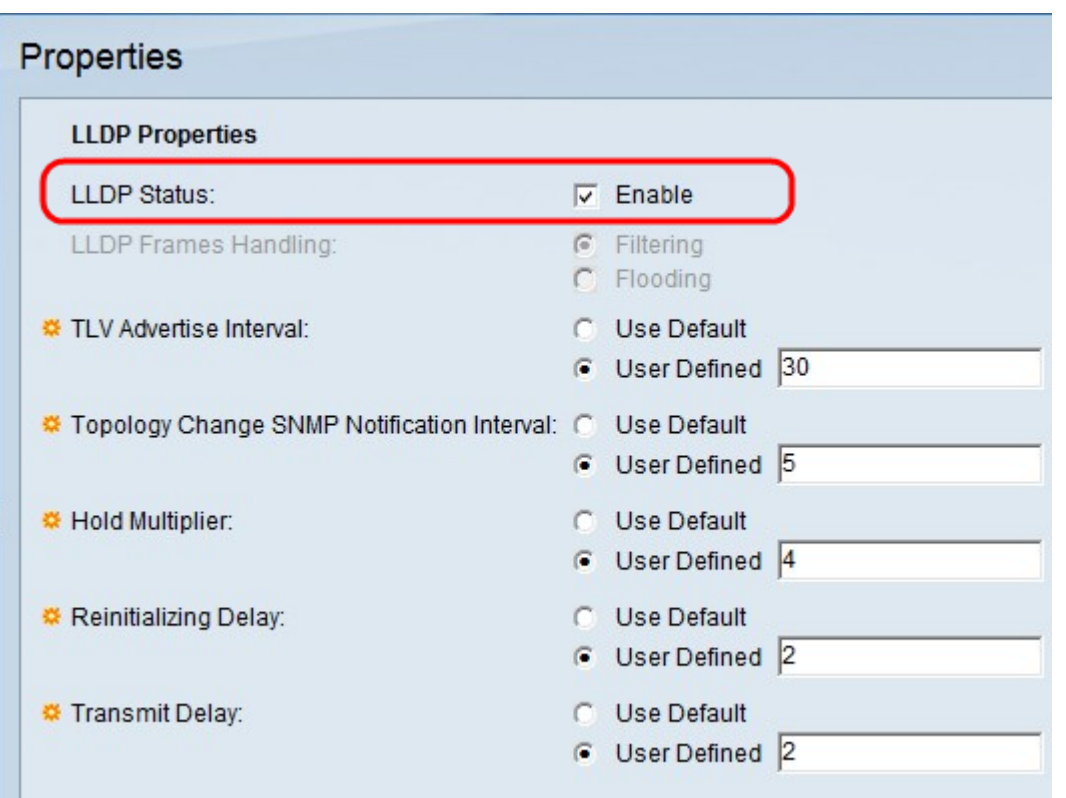

Schritt 2: Um LLDP in den Switches der Serien SG200 und SG300 zu aktivieren, aktivieren Sie das Kontrollkästchen Enable (Aktivieren).

Hinweis: Weitere Informationen zu LLDP finden Sie im Artikel Link Layer Discovery Protocol Properties Configuration on 200/300 Series Managed Switches.

### LLDP-MED auf dem SG200/300 aktivieren

Eine LLDP-MED-Netzwerkrichtlinie ist ein Satz von Konfigurationseinstellungen für eine Echtzeitanwendung wie Sprache oder Video. Eine Netzwerkrichtlinie ist in den ausgehenden LLDP-Paketen zum angeschlossenen Medienendpunktgerät enthalten. Der MED sendet dann seinen Datenverkehr, wie in der Netzwerkrichtlinie angegeben, die er empfängt.

Schritt 1: Melden Sie sich beim Webkonfigurationsprogramm an, und wählen Sie Administration > Discovery - LLDP > LLDP MED Network Policy (Verwaltung > Erkennung - LLDP > LLDP MED-Netzwerkrichtlinie) aus.

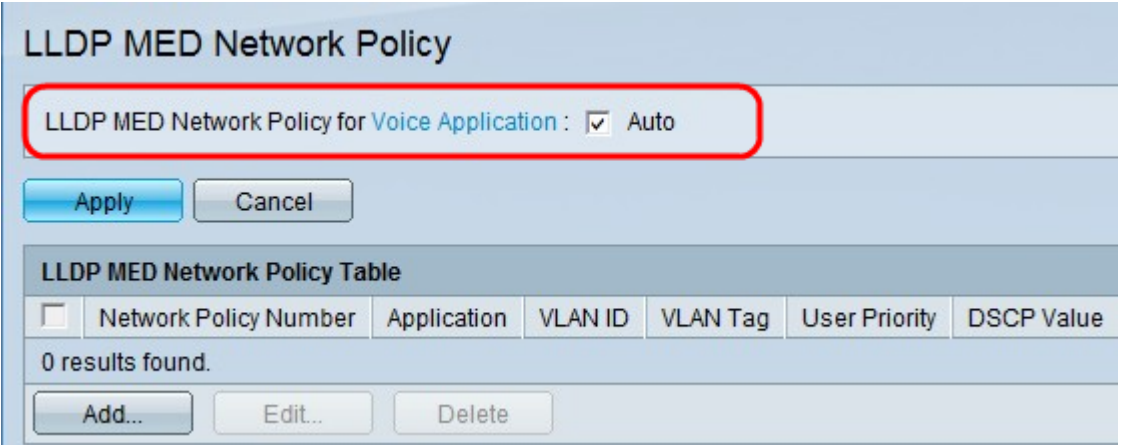

Schritt 2: Aktivieren Sie das Kontrollkästchen Auto in LLDP MED Network Policy for Voice Application (LLDP MED-Netzwerkrichtlinie für Sprachanwendung), um sicherzustellen, dass LLDP-MED an allen Ports aktiviert ist.

Hinweis: Weitere Informationen zu LLDP-MED finden Sie im Artikel Link Layer Discovery Protocol (LLDP) Media Endpoint Discovery (MED) Network Policy Configuration für Managed Switches der Serien 200 und 300.

#### Deaktivieren Sie CDP auf dem SG200/300.

Schritt 1: Melden Sie sich beim Webkonfigurationsprogramm an, und wählen Sie Administration > Discovery - CDP > Properties aus.

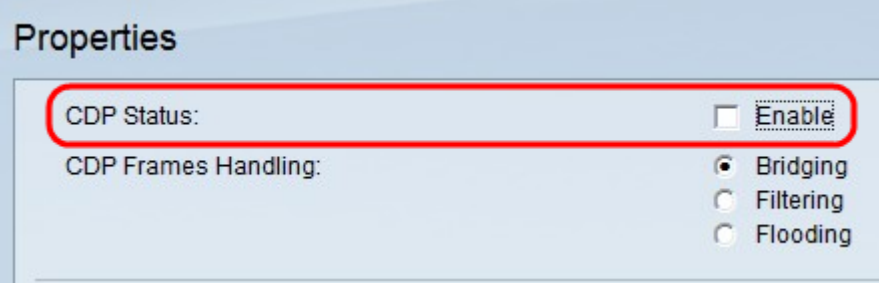

Schritt 2: Deaktivieren Sie das Cisco Discovery Protocol (CDP) für Switches der Serien SG200 und 300 und SPA500, indem Sie das Kontrollkästchen Aktivieren deaktivieren. Dieses Protokoll ermöglicht es den Geräten, sich und ihre Attribute ohne LLDP zu erkennen.

Schritt 3: Wählen Sie im Webkonfigurationsprogramm Administration > Discovery - LLDP> Neighbor Information (Verwaltung > Erkennung - LLDP > Nachbarinformationen).

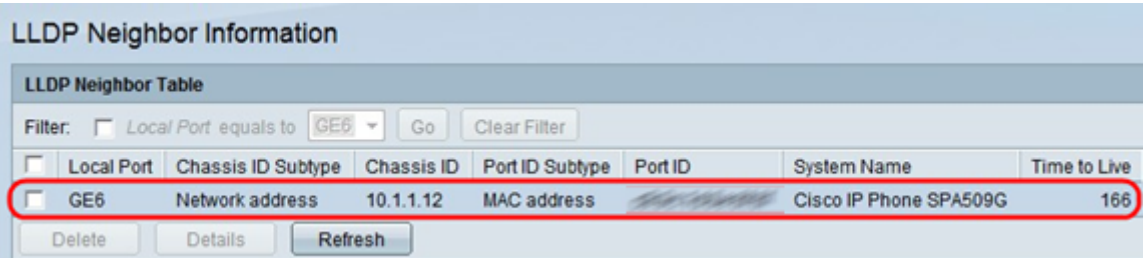

Schritt 4: Schließen Sie die Geräte an, und überprüfen Sie, ob die angeschlossenen Geräte in der Tabelle LLDP Neighbor Information (LLDP-Nachbarinformationen) angezeigt werden.

### CDP auf Telefonen der Serie SPA 500 deaktivieren

Cisco Discovery Protocol (CDP) ist ein Protokoll, das von allen Cisco Produkten verwendet wird. Dieses Protokoll ermöglicht es den Geräten, sich und ihre Attribute ohne LLDP zu erkennen. Sie können das CDP auf zwei Arten deaktivieren: über die Benutzeroberfläche des Telefons oder über die Webseite.

#### CDP über die Telefonschnittstelle deaktivieren

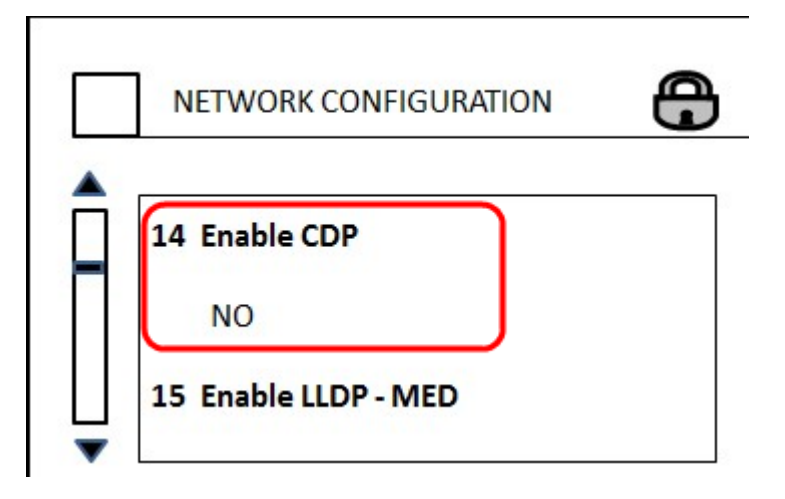

Schritt 1: Wählen Sie auf der Telefonschnittstelle Einstellungen > Netzwerkkonfiguration > CDP aktivieren aus.

Schritt 2: Geben Sie den Code ein, um die Schnittstelle zu entsperren und die Eigenschaften zu ändern. Der Telefoncode lautet \*\*#.

Schritt 3: Deaktivieren Sie CDP auf dem Gerät.

#### CDP über Web deaktivieren

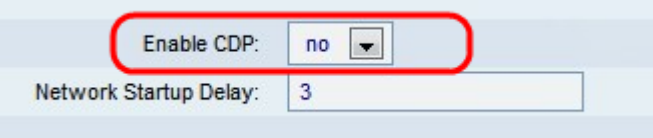

Schritt 1: Melden Sie sich bei der Verbindung mit dem Telefon beim Webkonfigurationsprogramm an, und wählen Sie System > CDP aus.

Hinweis: Sie können entweder direkt über Ihren PC oder über ein Unified Communication (UC)-Gerät auf das Telefon zugreifen. Wenn Sie die Einstellungen im Webkonfigurationsprogramm ändern möchten, müssen Sie sicherstellen, dass Sie Web Server Writable von der Schnittstelle aktiviert haben. Um dies auf der Benutzeroberfläche zu aktivieren, wählen Sie Einstellungen > Sicherheitskonfiguration > Webserver Writable, und wählen Sie Yes (Ja) aus.

Schritt 2: Wählen Sie no aus der CDP-Dropdown-Liste aus, um CDP auf dem Telefon zu deaktivieren.

Schritt 3: Klicken Sie auf Speichern, um die Änderungen zu speichern.